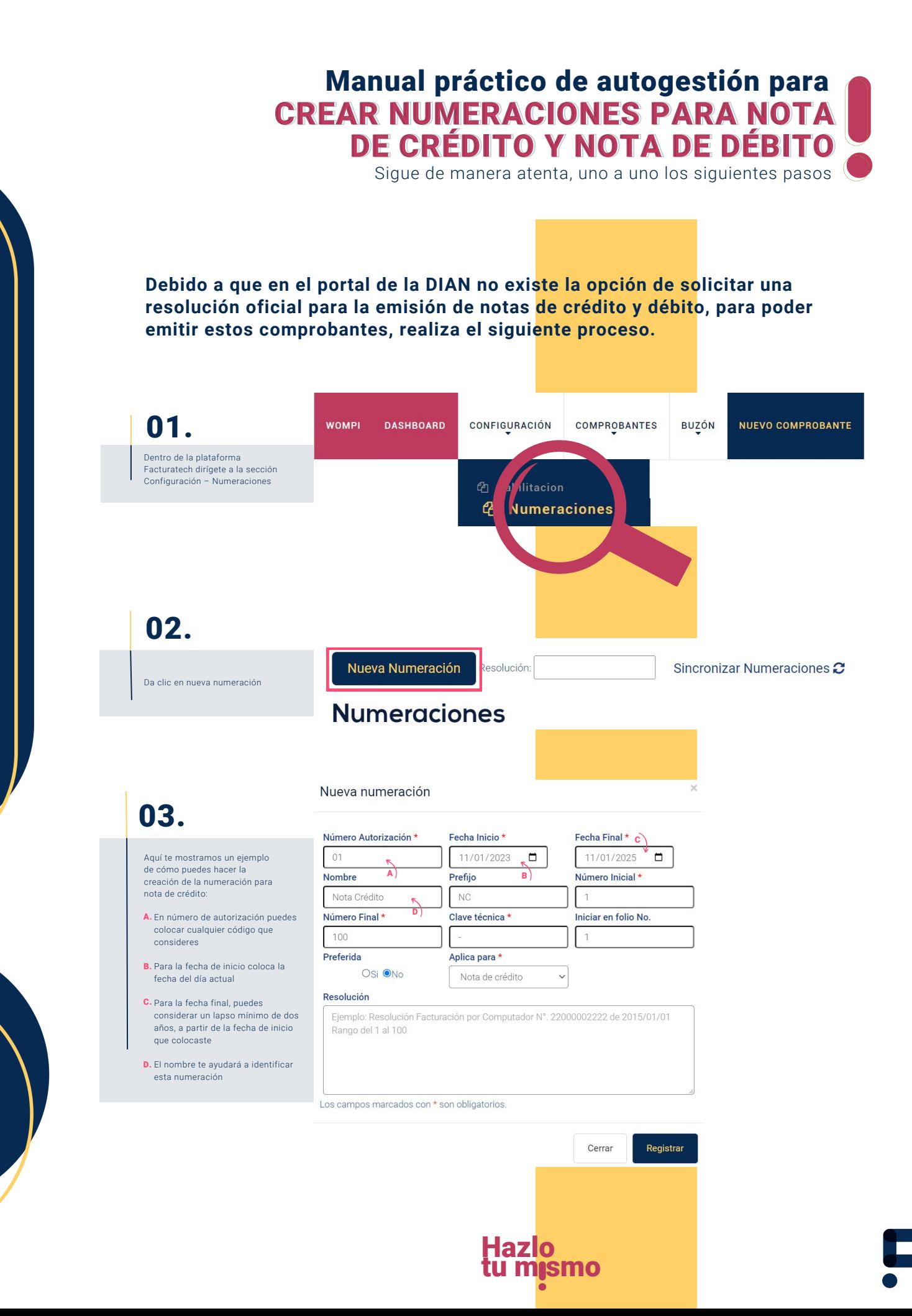

## Manual práctico de autogestión para CREAR NUMERACIONES PARA NOTA CREAR NUMERACIONES PARA NOTA DE CRÉDITO Y NOTA DE DÉBITO DE CRÉDITO Y NOTA DE DÉBITO

Sigue de manera atenta, uno a uno los siguientes pasos

## Nueva numeración 03. Número Autorización \* Fecha Inicio \* Fecha Final \*  $01$ 11/01/2023  $\Box$ 11/01/2025  $\Box$ **E.** En los campos, prefijo, número Nombre Prefijo Número Inicial \* inicial y número final coloca el rango de numeración que Nota Crédito **NC** necesites y como desees que Número Final \* Clave técnica \* Iniciar en folio No. E E) aparezca en tu comprobante electrónico 100 E Preferida Aplica para \* F) **F.** En clave técnica coloca un guion  $\blacksquare$ medio (-) OSi ON<sub>o</sub> Nota de crédito  $\checkmark$ **G.** En el menú aplica para: selecciona Resolución G) la opción nota de crédito o nota de Ejemplo: Resolución Facturación por Computador N°. 22000002222 de 2015/01/01 débito según corresponda Rango del 1 al 100 **H.** Da clic en registrar Los campos marcados con \* son obligatorios. Cerrar Registrar H) Nueva numeración Número Autorización \* Fecha Inicio \* Fecha Final \*  $\sqrt{0.1}$ 11/01/2023  $\blacksquare$ 11/01/2025  $\Box$ 04. lúmero Inicial \* **Nombre** Prefijo Nota Débito **ND** Repite un proceso similar ahora para registrar la numeración de ciar en folio No. Nota de Débito, colocando la 100 información correspondiente a este tipo de comprobante, por Preferida Aplica para \* ejemplo: Osi ONo Nota de débito  $\checkmark$ Resolución Ejemplo: Resolución Facturación por Computador N°. 22000002222 de 2015/01/01 Rango del 1 al 100 Los campos marcados con \* son obligatorios. Cerrar Registrar facturatech

Pa**ra ver el video tutorial visita**<br>nuestra plataforma / sección TUTORIALES Si tienes dudas o necesitas soporte llámanos<br>Medellín: (604) 609 00 04 Bogotá: (601) 485 08 51 Cali: (602) 389 60 00